## <u>datacolor www.</u>

# **Datacolor PROCESS**

# **Installation Guide**

### datacolor

#### **Datacolor MATCHPROCESS™ Stand-Alone Installation Guide**

(July,2021)

All efforts have been made to ensure the accuracy of the information presented in this format. However, should any errors be detected, Datacolor appreciates your efforts to notify us of these oversights.

Changes are periodically made to this information and are incorporated into forthcoming versions. Datacolor reserves the right to make improvements and/or changes in the product(s) and/or program(s) described in this material at any time.

© 2008 Datacolor. Datacolor, SPECTRUM and other Datacolor product trademarks are the property of Datacolor.

Microsoft and Windows are either registered trademarks of Microsoft Corporation in the United States and/or other countries.

To obtain information on local agents, contact either of the offices listed below, or visit our website at www.datacolor.com.

#### **Support Questions?**

If you need help with a Datacolor product, please contact one of our top-rated technical support teams located around the world for your convenience. You can find contact information below for the Datacolor office in your area.

#### **Americas**

+1.609.895.7465 +1.800.982.6496 (toll-free) +1.609.895.7404 (fax) NSASupport@datacolor.com

#### **Europe**

+41.44.835.3740 +41.44.835.3749 (fax) EMASupport@datacolor.com

#### **Asia Pacific**

+852.2420.8606 +852.2420.8320 (fax) ASPSupport@datacolor.com

Or Contact Your Local Representative

Datacolor has representatives in over 60 countries. For a complete list, visit [www.datacolor.com/locations.](http://www.datacolor.com/locations)

Manufactured by Datacolor 5 Princess Road Lawrenceville, NJ 08648 1.609.924.2189

Committed to Excellence. Dedicated to Quality. Certified to ISO 9001 in Manufacturing Centers Worldwide.

### <u>datacolor i</u>

### **Contents**

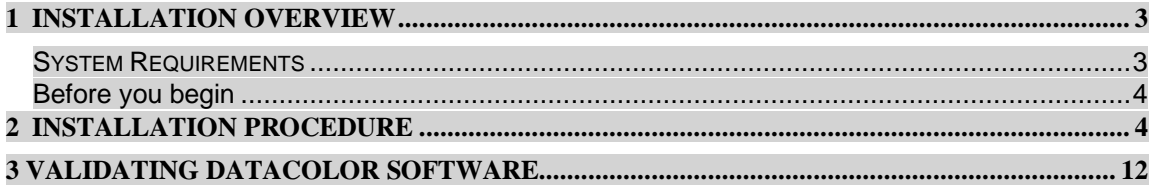

#### <span id="page-2-0"></span>**1 Installation Overview**

This document describes the installation of Datacolor Software to your computer's hard disk. If you have purchased your computer from us, the software will be already installed. If you purchased your own computer, follow these instructions to install our software on your computer.

Before you begin the installation, you should have all installation USB's, and Microsoft Windows\* should be properly installed on your computer.

#### <span id="page-2-1"></span>*1.1 System Requirements*

The system requirements shown below are the minimum configuration to ensure effective operation of the standard Datacolor PROCESS software. Configurations below stated requirements may work but are not supported by Datacolor.

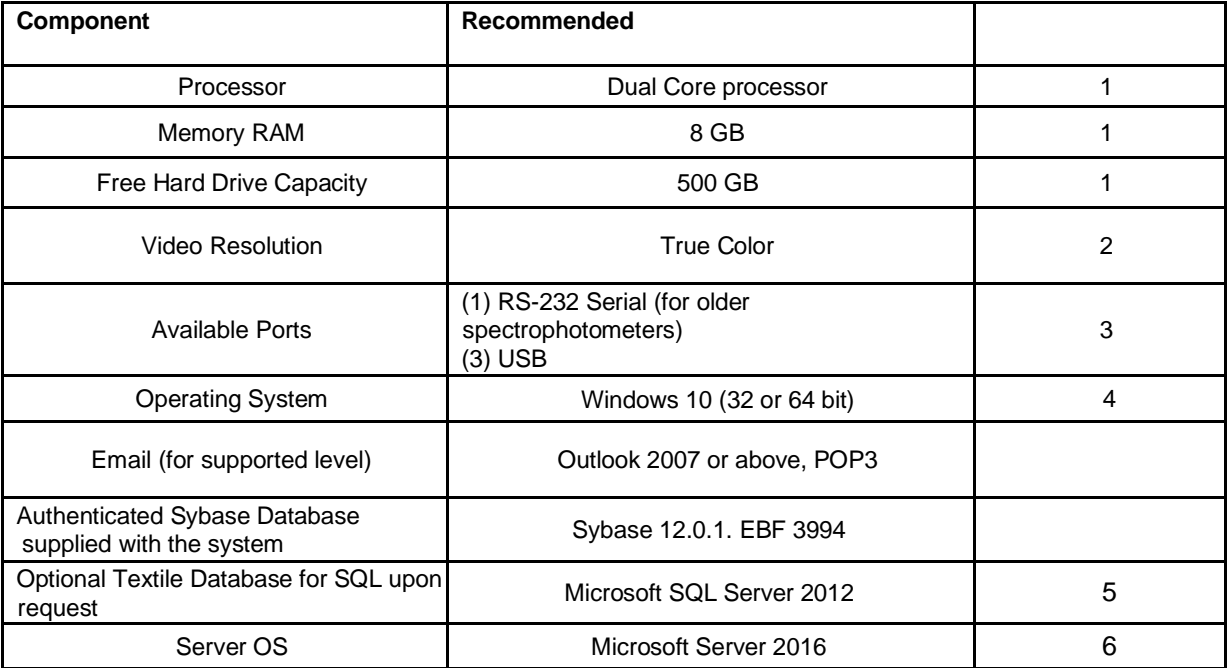

Notes:

### datacolor

1) Minimum system configurations may limit performance, data capacity and operation of some features. Faster processor, more memory and faster hard drives will significantly enhance performance.

2) Accurate on-screen color display requires monitor calibration and true-color video mode.

3) Datacolor spectrophotometers use either an RS-232 Serial or USB connectors. Datacolor Spyder5™ requires a universal serial bus (USB) connection.

Printer port requirements (Parallel or USB…) depend on the specific printer selected.

4) Windows 32 bit and 64 bit operating systems are supported. 64 bit hardware running Windows 32 bit operating system is supported. Datacolor Tools is a 32 bit application. 64 bit hardware running Windows 32 bit operating system is supported.

5) Microsoft SQL Server 2012 is supported on Tools textile database..

6) Windows Server 2016 is supported.

#### **NOTE**

If Sybase V12 is not installed on the system you cannot complete the installation of Datacolor PROCESS.

#### *Before You Begin*

- Microsoft Windows<sup>®</sup> should be properly installed on your computer.
- You must have Windows Administrator rights to install this software.
- **Restart the system before installing the software.** This removes any memory-resident modules that may interfere with the installation, and is especially important if you have been running a previous version.
- Install Sybase V12 database management software.
- Close all other programs that are running.
- Have all program installation readily available.

**Important, Before You Begin!** *You must have Administrator Rights to install this software and you must have installed Sybase first!* 

*\_\_\_\_\_\_\_\_\_\_\_\_\_\_\_\_\_\_\_\_\_\_\_\_\_\_\_\_\_\_\_\_\_\_\_\_\_\_\_\_\_\_\_\_\_\_\_\_\_\_\_\_\_\_\_\_\_\_\_\_\_\_\_\_*

### *2 Installation Procedure*

To install Datacolor PROCESS

- 1. Place the Datacolor PROCESS USB into the port.
- 2. Select the Menu.exe

The Main Installation menu should appear automatically:

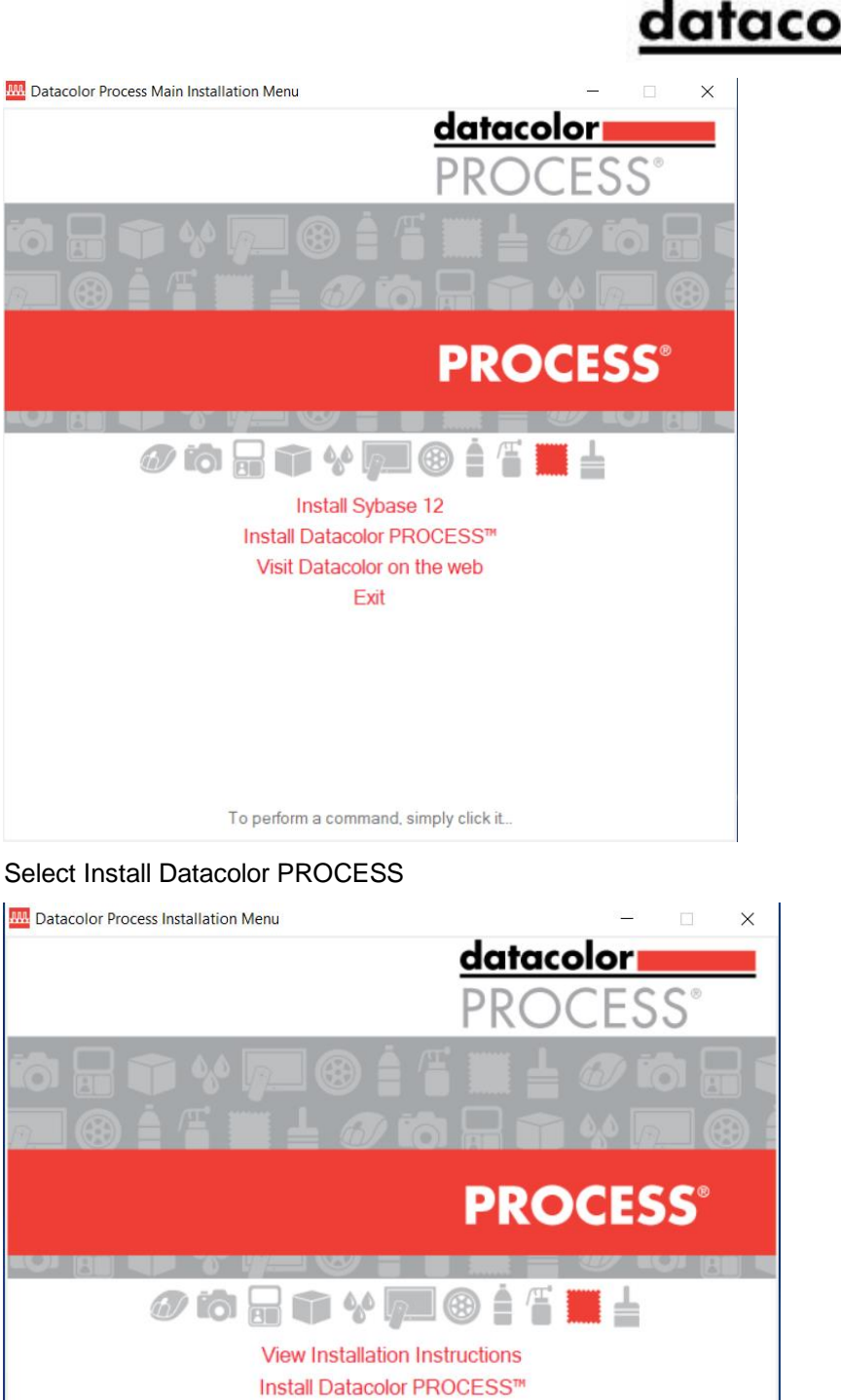

Upgrade / Rebuild Database View Readme.txt Visit Datacolor on the web Exit

To perform a command, simply click it.

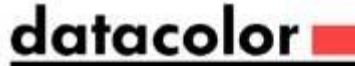

# datacolori

When the Main Installation Menu is displayed, choose "**Install Datacolor PROCESS**" The installation will guide you through installation.

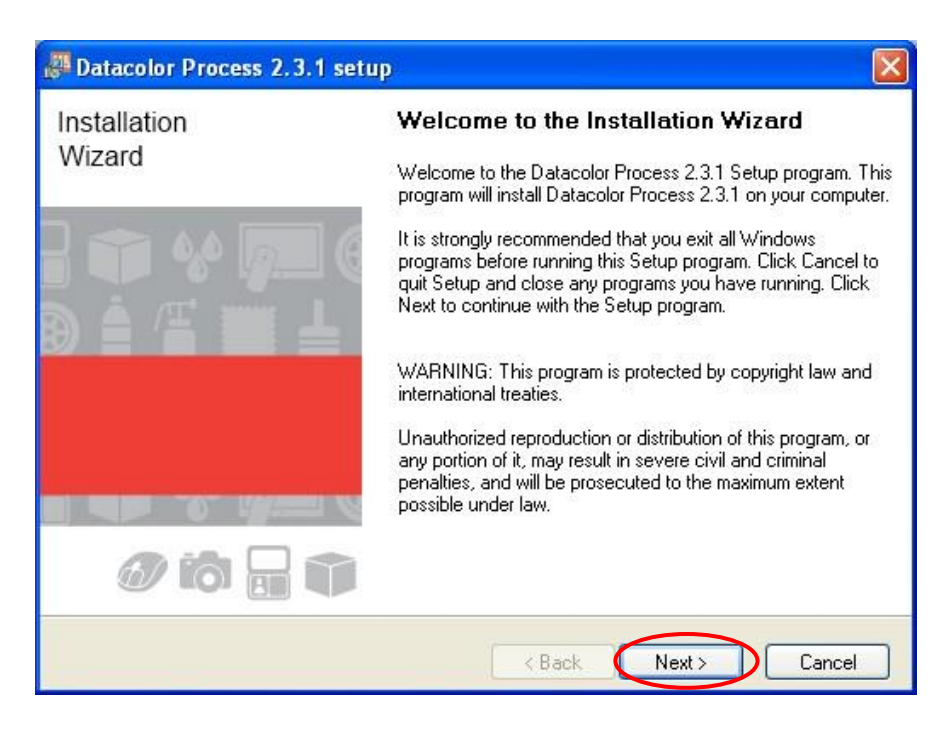

If you are installing Datacolor PROCESSfor the first time, click ―**Next**‖ to access the Datacolor Software License Agreement dialog. You must select the acceptance radio button in order to install Datacolor PROCESS

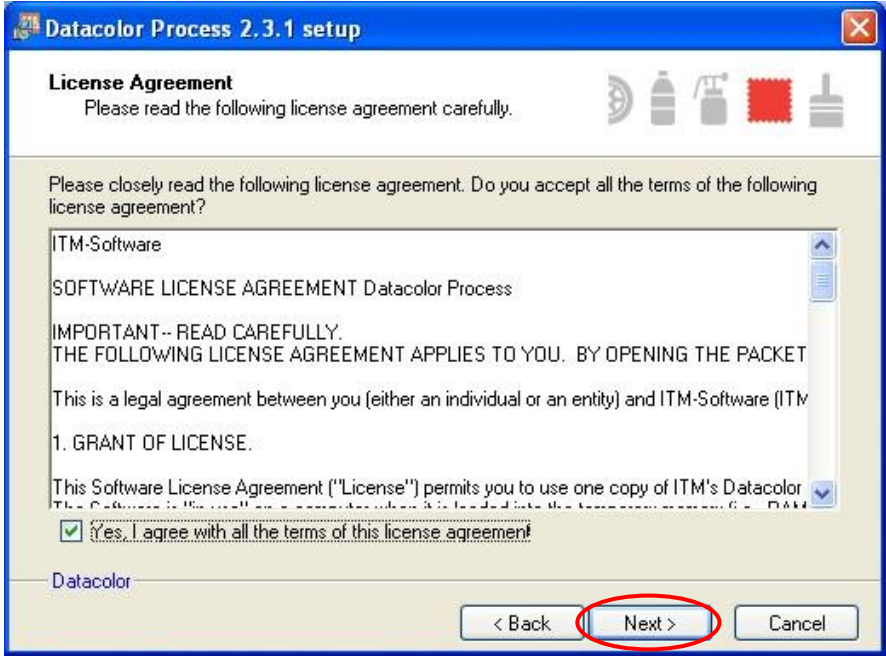

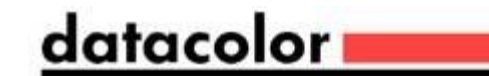

Check the license agreement and click the ―**Next**‖ button to proceed.

Setup types

You will now see a screen offering you several different setup options.

#### *3.1.1 FULL*

(All modules are installed on your computer.)

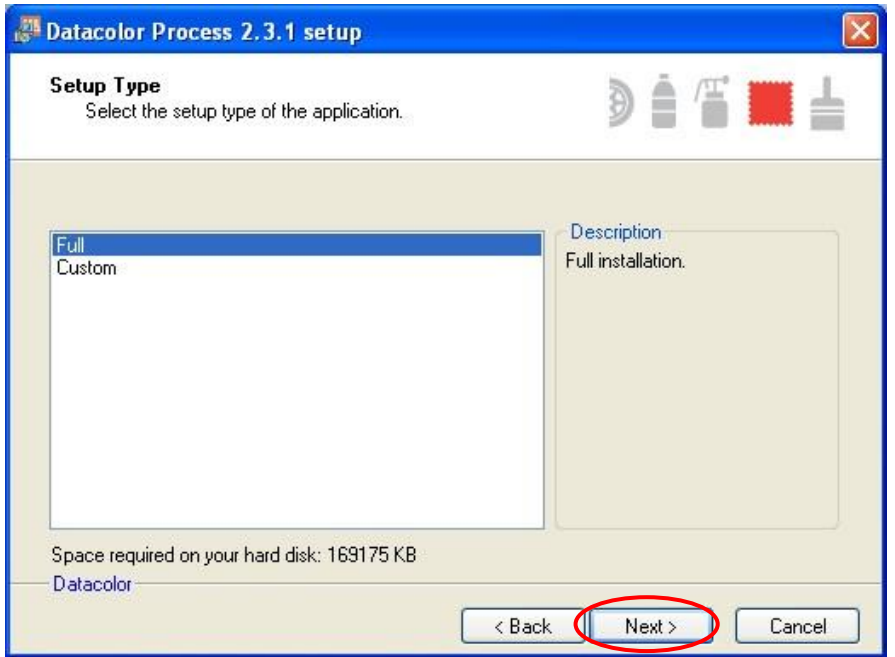

Select the Setup Type to install and click ―**Next**‖.

#### *1.1.1 3.1.2 Custom:*

#### **Please note, this is not recommended for typical user installations.**

Custom setup allows you to install specific features instead of the entire Datacolor PROCESS installation.

Click ―**Next**‖ to select the shortcuts to install.

## <u>datacolor www.</u>

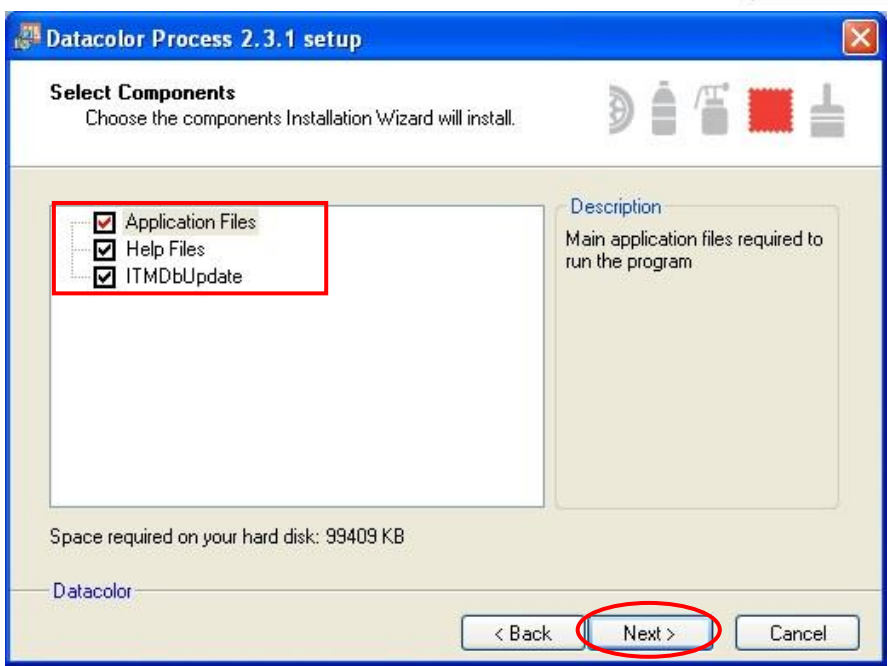

At default, the installation will put Datacolor PROCESS icon on your desktop and a shortcut to start program menu.

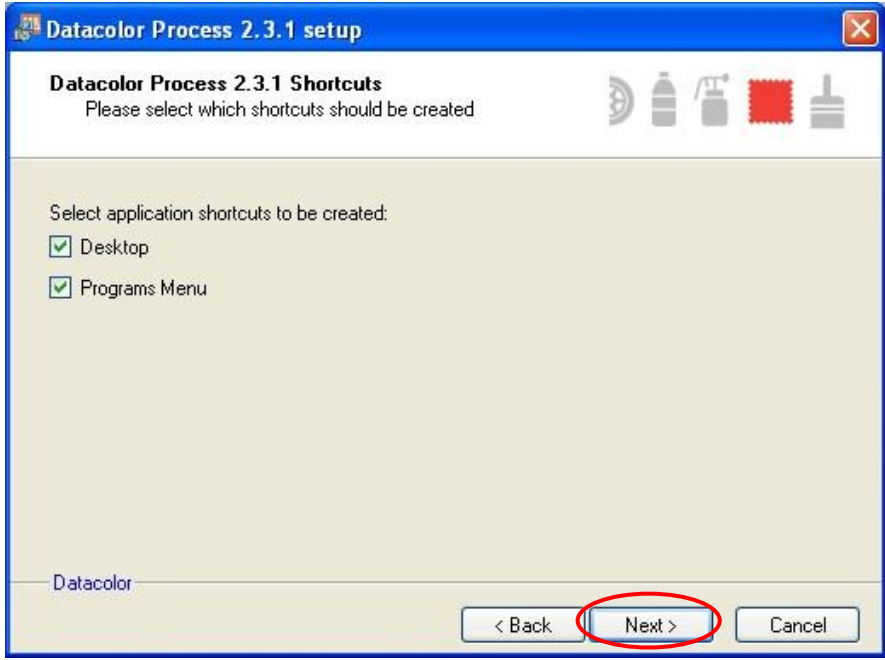

Click ―**Next**‖ to continue the installation.

## <u>datacolor www.</u>

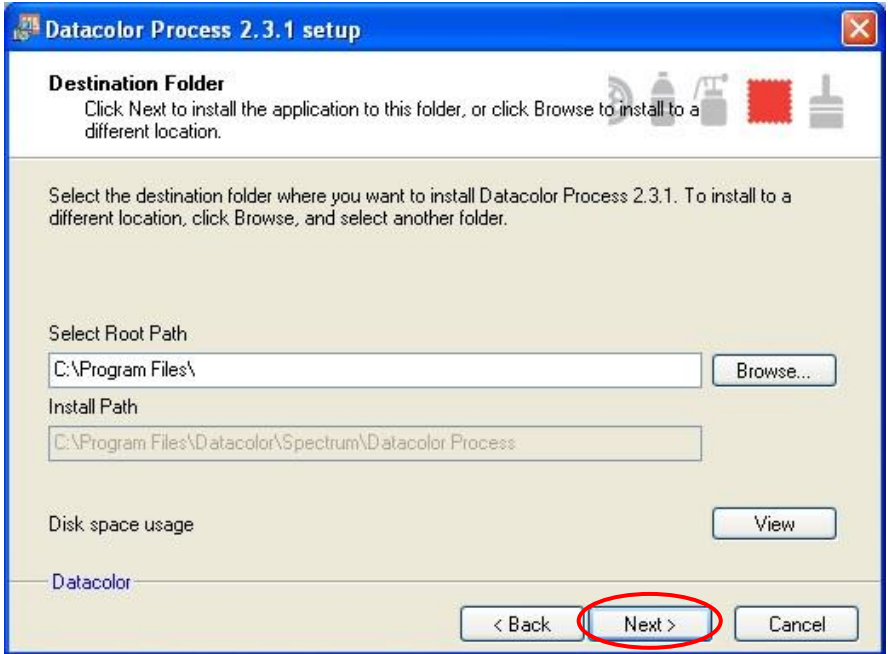

Accept or browse for another location and click ―**Next**‖ to continue the installation.

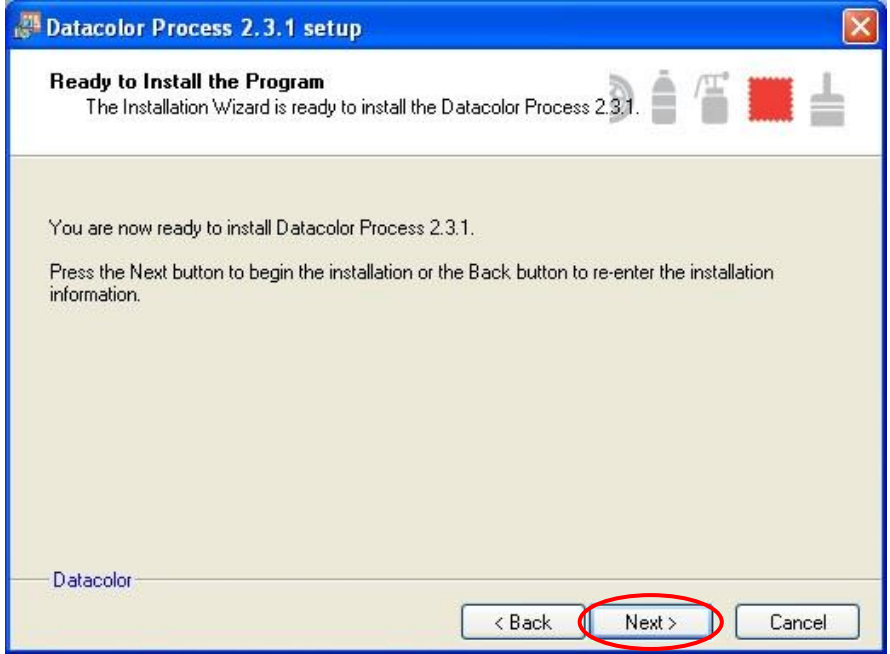

Click ―**Next**‖ to continue the installation.

Setup starts transferring the files

## <u>datacolor</u>

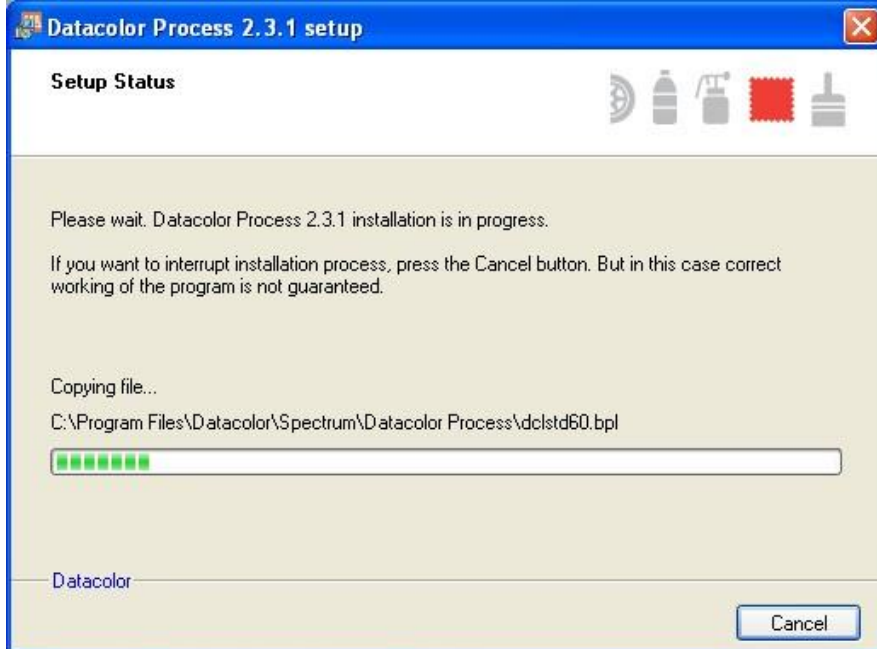

The installation wizard asks not for an database update.

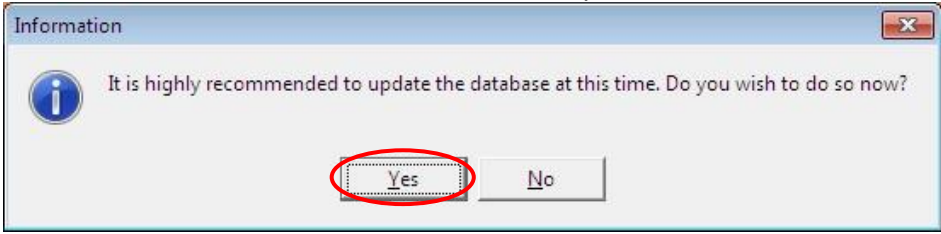

Click ―**Yes**‖ to start the database update.

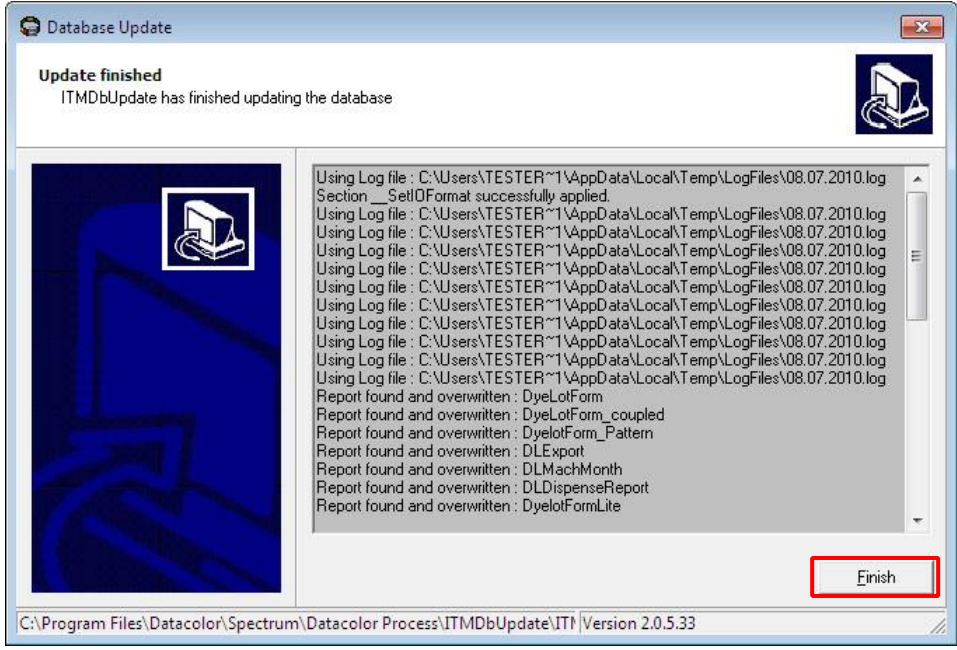

**NOTE** 

**If you install Datacolor Process only on a client computer ( no match Textile or TOOLS installed) you have to answer the question to run the database update with "No".** 

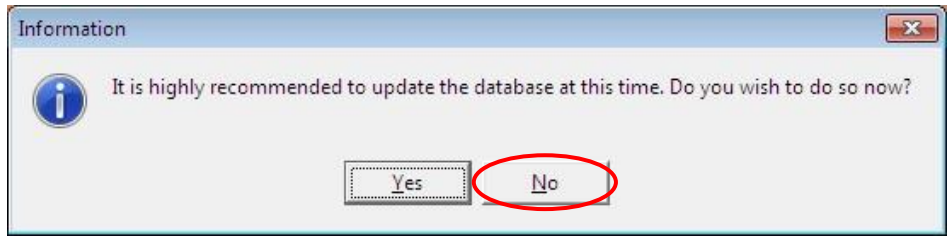

**Datacolor Process installs no database on the client computer. The ODBC settings pointing to the database server must be created manually.**

Finally, the Jnstallation Complete screen display.

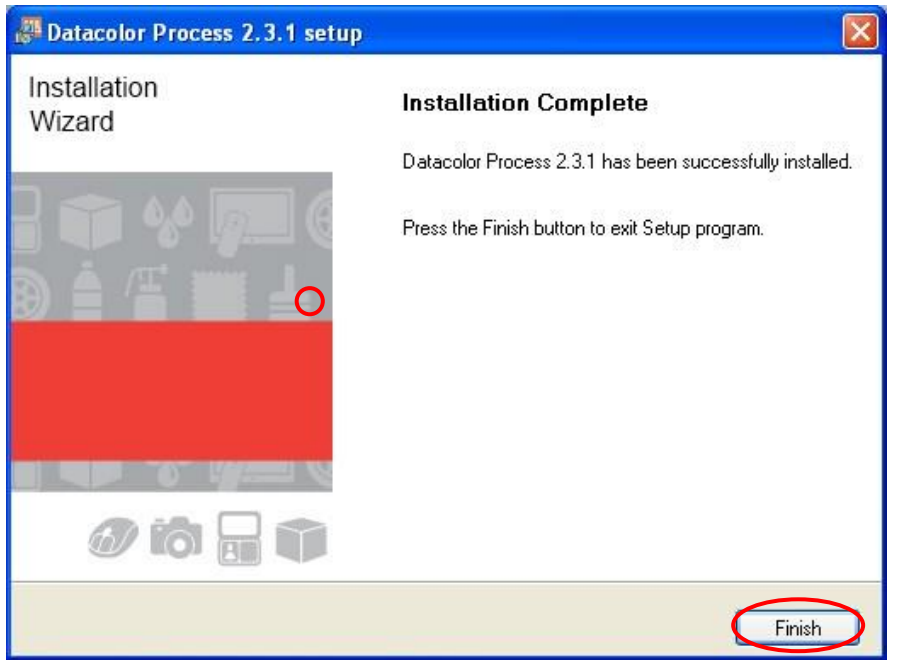

Click ―**Finish**‖ to exit the installation.

Datacolor Process is now installed on your system!

#### <span id="page-11-0"></span>**3 Validating Datacolor Software**

Datacolor Spectrum Software is protected from unauthorized use by a software license. When the software is initially installed, the software license is in a demo period that will allow access for a fixed amount of time. In order to run the software after the demo period, the software license must be validated.

There are a number of ways to validate the software. In general you will need the following information:

- 1. You will need the **Serial Number** for your software. This number is supplied by Datacolor and is found on the USB case.
- 2. You will need a **Computer Validation Number**. This number is generated by the security software and is unique to your computer.

Validation information is accessed and input in the Datacolor Validation Window shown below:

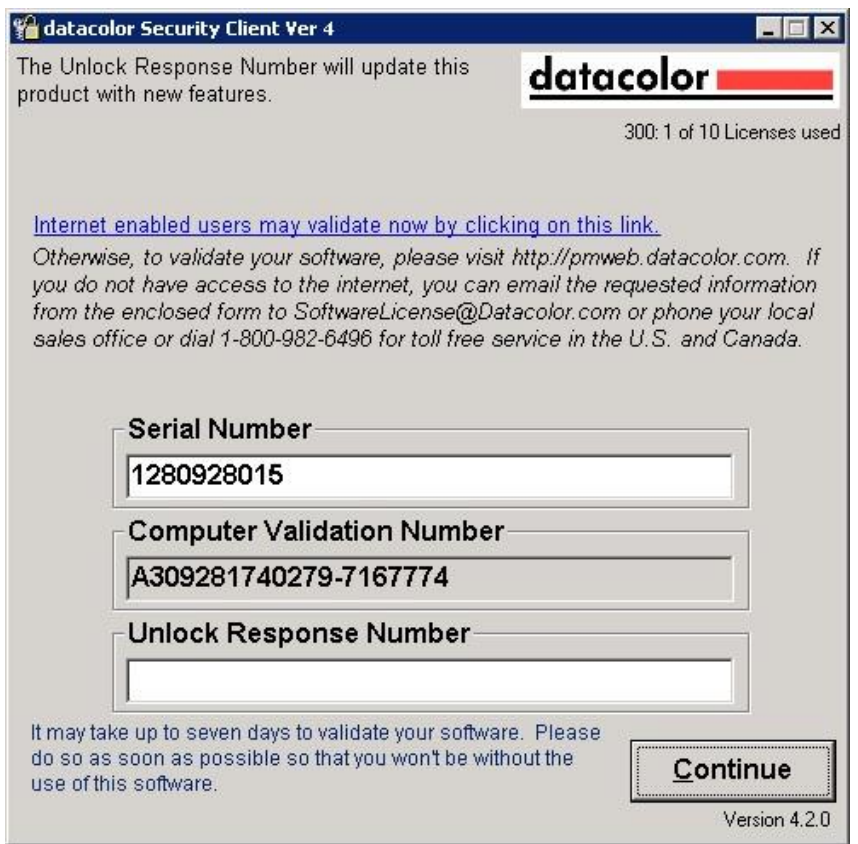

Datacolor Tools will display the Validation Window every time it starts during the demo period. The Validation Window can be accessed from "About" window in Datacolor Tools, select "License Info".

You can validate the software in 3 ways:

- Using a Web Connection Link is on the Validation Window. Example is shown below
- E-Mail Send Serial Number and Computer Validation Number for the product to SoftwareLicense@Datacolor.Com. You will receive an Unlock Response Number by e-mail that you will put into the Validation Window.
- Phone In the US and Canada phone toll free 1-800-982-6496 or call you local sales office. You will need the Serial Number and the Computer Validation Number for the product. You will be given an Unlock Response Number that you will put into the Validation Window.

## <u>datacolor</u>

 $\mathsf{r}$ 

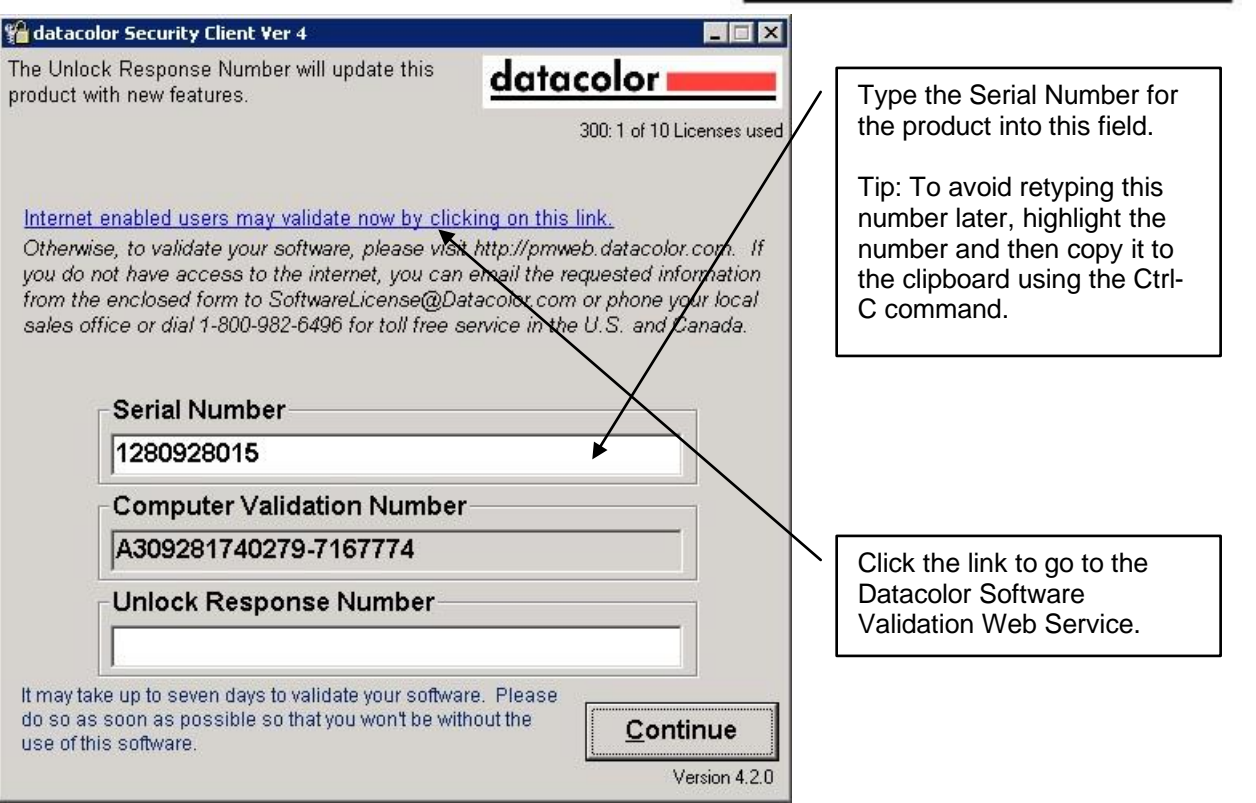

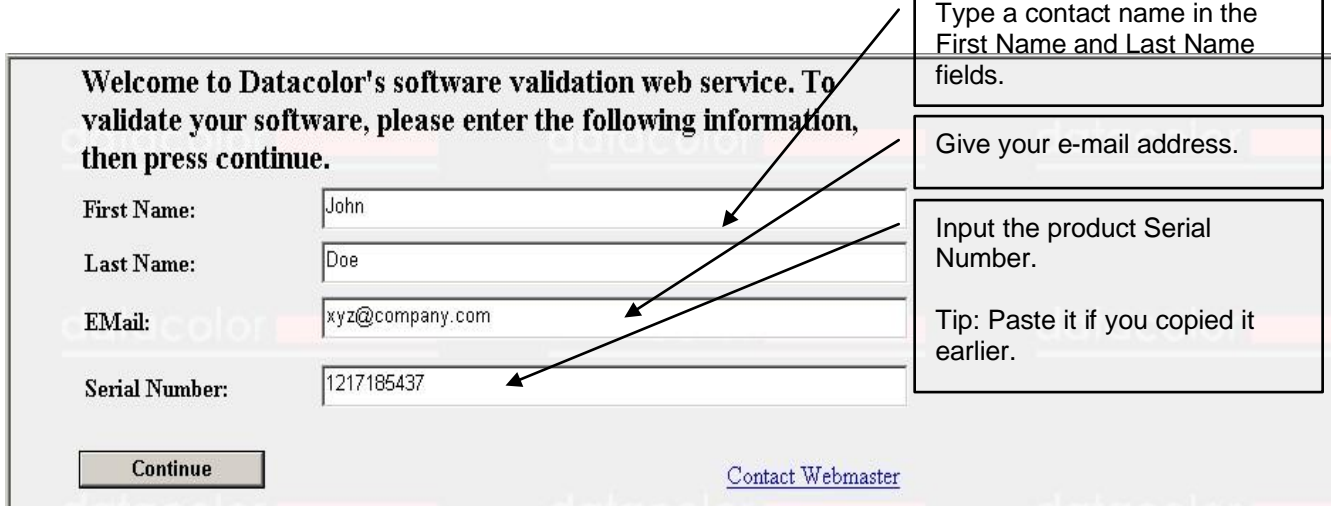

Click the Continue button.

٦

## datacolor

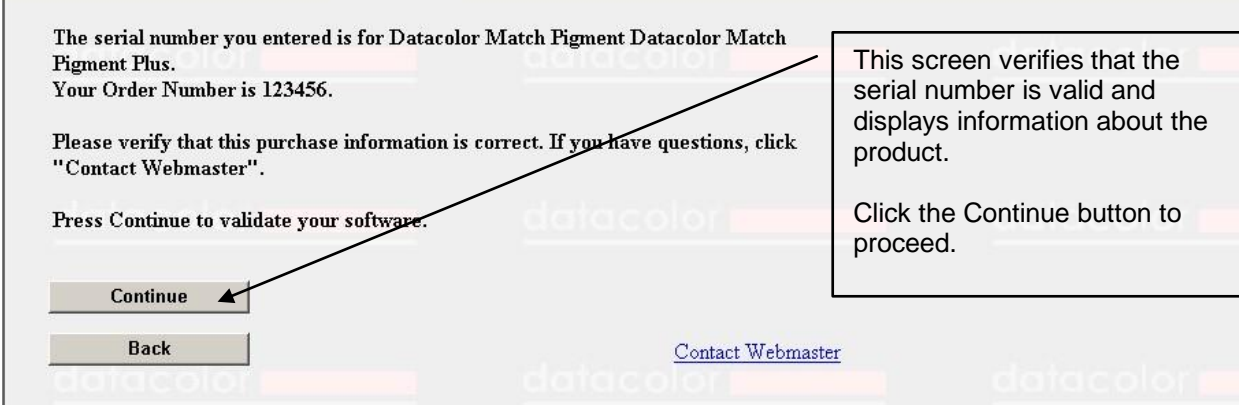

ODBC Data Source Administrator

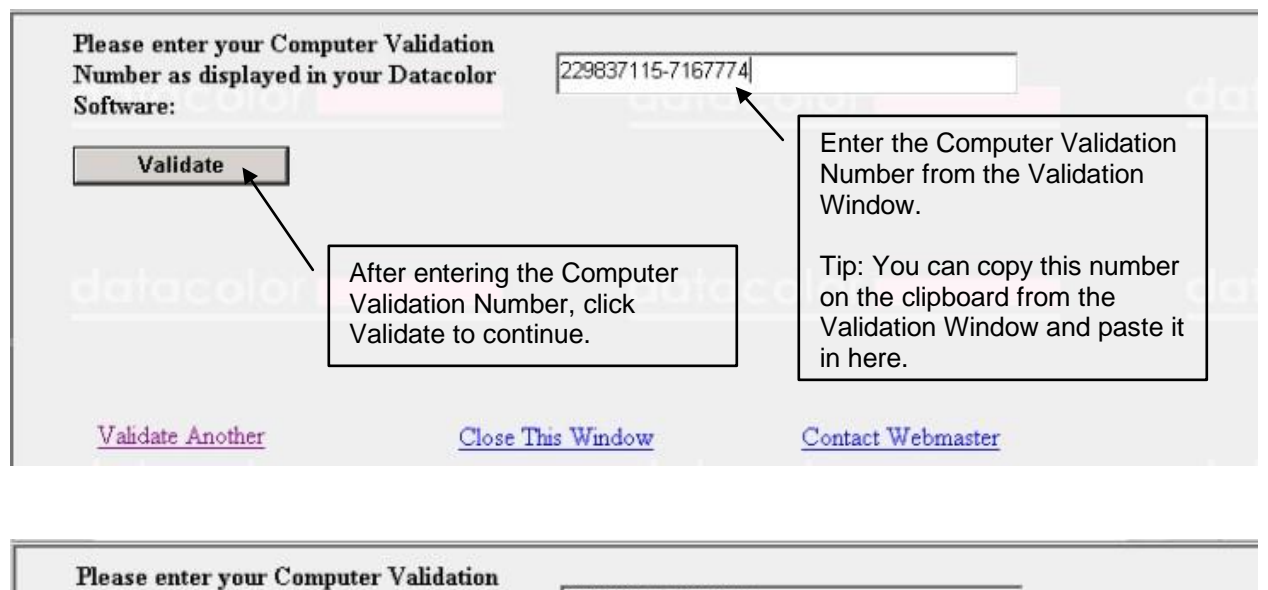

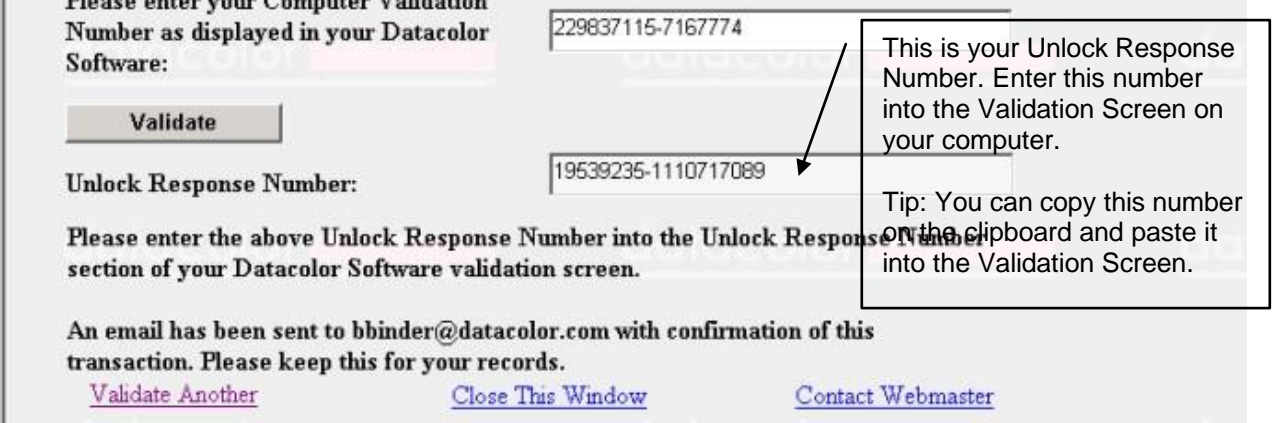

After you have entered the Unlock Response Number into the Validation Screen, your software is validated. You can validate additional programs by selecting the Validate Another option

ODBC Data Source Administrator

# <u>datacolor</u>